## **DorfFunk Schulung** Anderen Ort auswählen

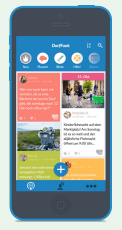

Du möchtest eine andere Ortschaft im DorfFunk besuchen und in das Dorfleben dort hineinschauen? Das geht ganz einfach!

Wenn du die DorfFunk-App geöffnet hast, siehst du oben in der Mitte des Bildschirms die Ortschaft, die du aktuell ausgewählt hast.

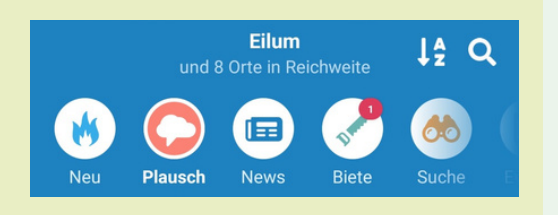

Tippe den Ortsnamen an und dir wird ein Bildschirm angezeigt, auf dem du deine Heimatgemeinde auswählen kannst.

Tippe auf den rosafarbenen Balken mit der ausgewählten Gemeinde.

**Gemeinde**

Nun hast du zwei Möglichkeiten, eine Gemeinde zu finden:

Du kannst oben direkt über die weiße Suchleiste nach einer bestimmten Gemeinde oder Ortschaft suchen, indem du ihren Namen eingibst und sie anschließend auswählst.

Q Heimatgemeinde suchen...

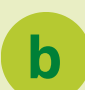

**a**

**?**

**1**

**2**

**3**

**4**

Du hast die Möglichkeit, in Deutschland, Österreich oder Belgien nach teilnehmenden Gemeinden zu suchen.

- Tippe zum Beispiel auf **Deutschland**, um ein **Bundesland** auszuwählen. Wenn du ein Bundesland gewählt hast, werden dir die teilnehmenden Landkreise anzeigt.
- Wähle nun einen **Landkreis** aus. Nachdem du einen ausgewählt hast, werden dir die dort teilnehmenden Gemeinden angezeigt.
- Tippst du nun auf eine **Gemeinde**, werden dir die darin teilnehmenden Ortschaften angezeigt.
- Wähle die gewünschte **Ortschaft** aus, indem du sie antippst und bestätige oben rechts mit "Auswählen".

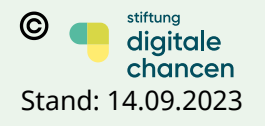

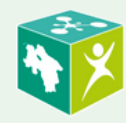

## **DorfFunk Schulung** Anderen Ort auswählen

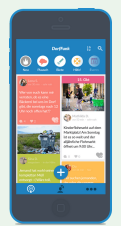

Nun bist du wieder auf dem Auswahlbildschirm vom Beginn. Tippe oben rechts auf "Weiter".

Lege die Empfangsstärke deines DorfFunks fest und tippe oben rechts erneut auf "Speichern".

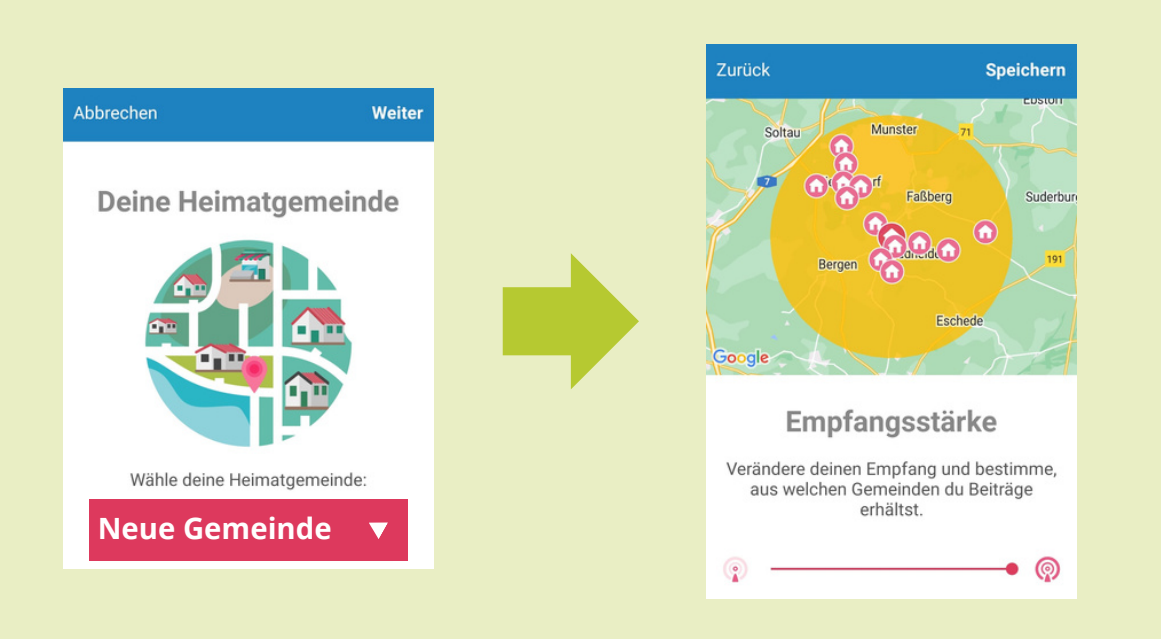

Du bist du in der gewünschten Ortschaft angekommen!

Herzlichen Glückwunsch, du hast es geschafft!

Wenn du Fragen, oder Anregungen hast, sind wir für dich telefonisch unter **0551-89021513** und per Email unter **niedersachsen@digitalechancen.de** erreichbar. Weitere Informationen findest du auf www.digitale-doerfer-niedersachsen.de

Bis zum nächsten Mal!

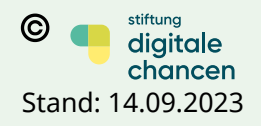

**5**

**6**

**7**

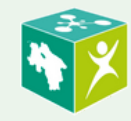